# Ou MODÉRATEUR(TRICE) ? VOUS ÊTES INTERVENANT(E)

Conseils d'utilisation de la plateforme

ENERGENCE

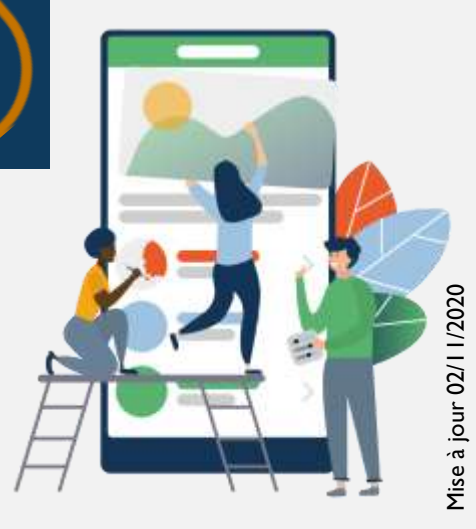

Vous ne recevez pas le mail de confirmation d'accès à la plateforme du e-congrès?

Vous ne réussissez pas à vous connecter à la plateforme avec votre adresse email professionnelle ?

Les Pare-Feux de votre établissement hospitaliers empêchent votre accès ?

> Envoyez nous une autre adresse email (Gmail, Yahoo, wanadoo etc) à: [contact@e-mer-gence.fr](mailto:contact@e-mer-gence.fr)

Objet: Ma Nouvelle Adresse email pour connexion au e-congrès / votre Nom et Prénom

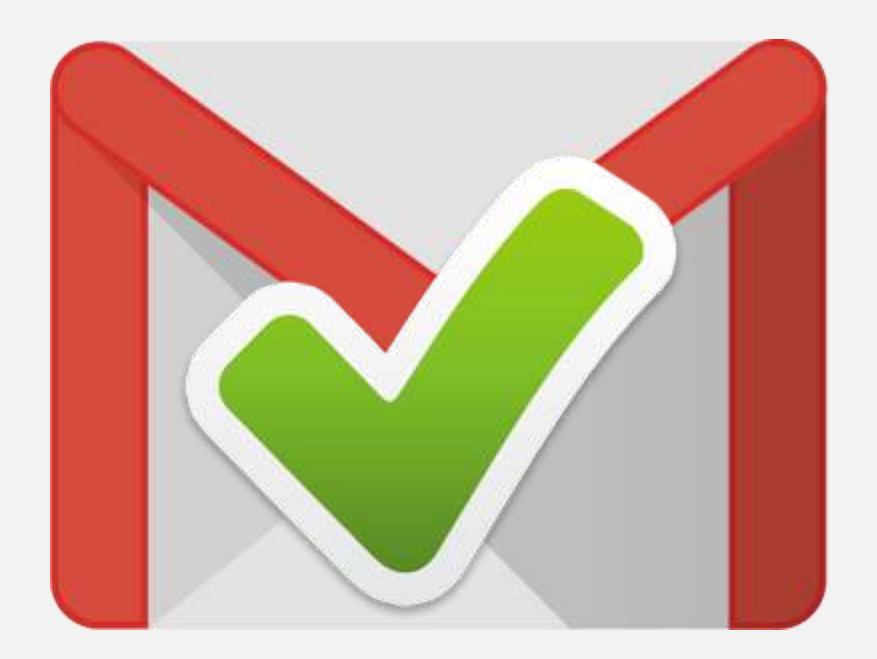

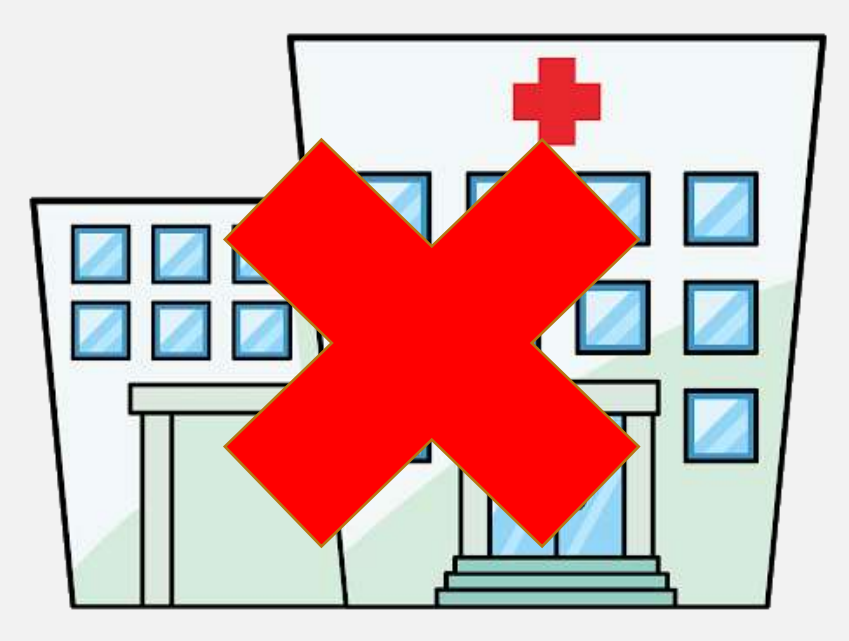

Navigateur Internet:

Nous recommandons fortement d'utiliser la dernière version de Google Chrome et/ou Mozilla Firefox.

L'application du e-congrès ne fonctionne pas sur Internet Explorer ni sur Safari.

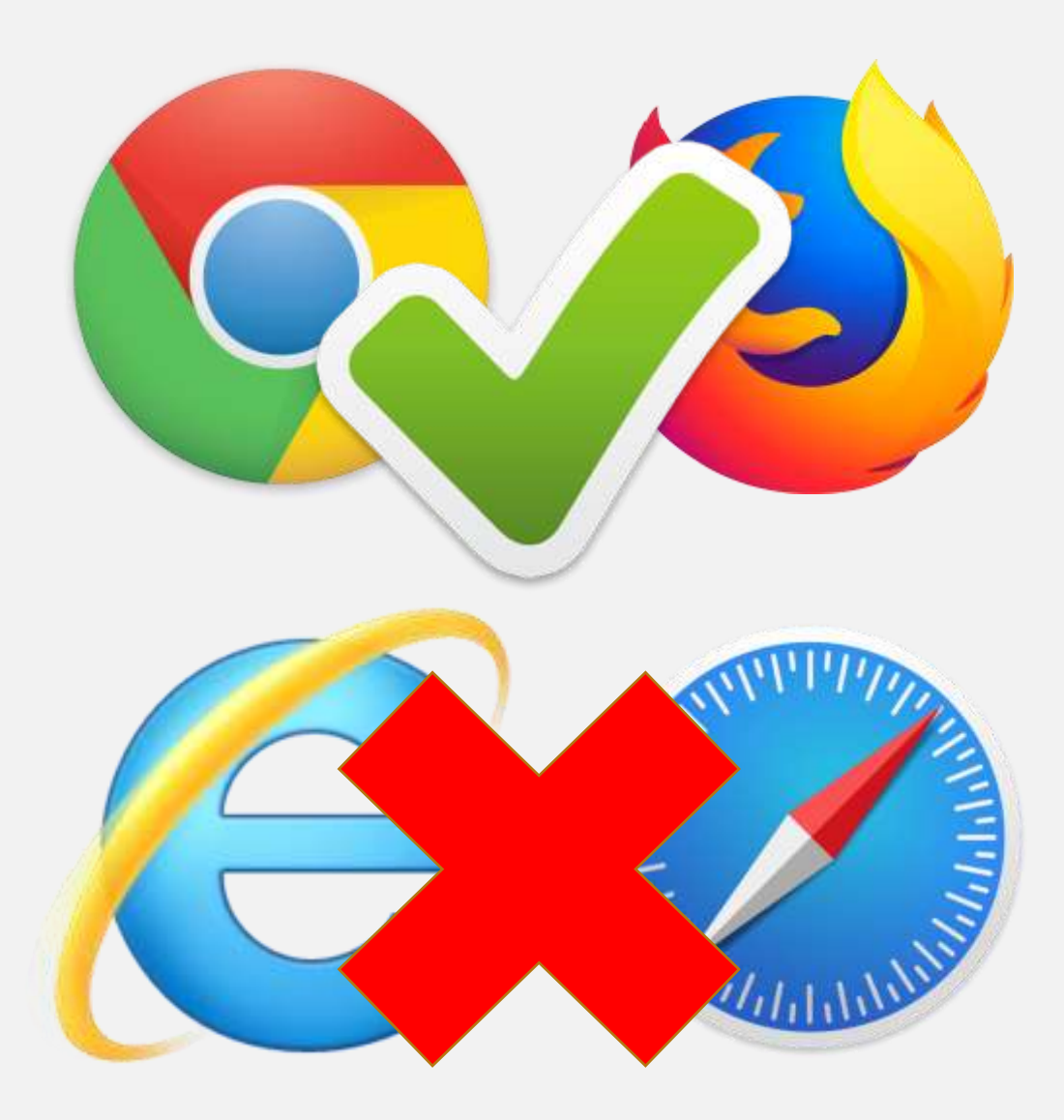

## UTILISATION DE LA PLATEFORME DU E-CONGRES : SWAPCARD

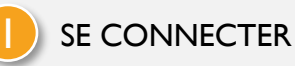

Vous allez recevoir un email de la part du e-congrès, (Pensez a consulter les spams) Cliquez sur « ACCÉDER À MON PROFIL » Créer votre mot de passe personnalisé et éditer votre profil

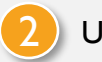

2 UNE FOIS CONNECTÉ à Swapcard (plateforme hébergeant le e-congrès)

Instructions d'utilisation sur slides suivants

## VOUS INTERVENEZ

#### 1 DÉMARRAGE : RECOMMANDATIONS IMPORTANTES:

- Suivre votre intervention pré-enregistrée et diffusée en Live

Utiliser la plateforme Swapcard sur votre mobile ou sur votre ordinateur pour suivre les interventions diffusées en direct avec l'affichage des questions posées par les participants.

- Session LIVE Questions/Réponses modérée diffusée après les interventions Utiliser la plateforme ZOOM sur votre ordinateur

#### 2 CONVOCATION EN SALLE D'ATTENTE

EMERGENCE PCO, administrateur ZOOM du e-congrès, vous attend sur ZOOM 20 minutes avant la session LIVE Questions/Réponses (invitation reçue par email) Vous entrez en salle d'attente et retrouvez les modérateur(trice)s et les autres intervenant(e)s de la session, pendant la diffusion des interventions pré enregistrées.

Vous pourrez échanger entre vous avant le LIVE.

## LE LIVE QUESTIONS/RÉPONSES

EMERGENCE PCO, administrateur débutera le décompte à 10 secondes avant le lancement du Live.

Vous serez connectés sur scène digitale, avec tous les orateurs. LE TIMING DÉDIÉ est paramétré en amont. Il est donc IMPÉRATIF de LIMITER votre temps de réponse.

## VOUS MODÉREZ

#### 1 DÉMARRAGE : RECOMMANDATIONS IMPORTANTES

#### - AFFICHAGE et MODÉRATION des QUESTIONS

Utiliser la plateforme Swapcard sur votre mobile ou sur votre ordinateur pour suivre les interventions diffusées en direct avec l'affichage des questions posées par les participants.

- Session LIVE Questions/Réponses modérée diffusée après les interventions Utiliser la plateforme ZOOM sur votre ordinateur et couper le son de votre l'application Swapcard

## 2 CONVOCATION EN SALLE D'ATTENTE

EMERGENCE PCO, administrateur ZOOM du e-congrès, vous attend sur ZOOM 20 minutes avant la session LIVE Questions/Réponses (invitation reçue par email) Vous entrez en salle d'attente et retrouvez les intervenant(e)s de la session modérée par vous, pendant la diffusion des interventions pré enregistrées. Vous pouvez commencer à exposer certaines questions auprès des intervenants

## LE LIVE QUESTIONS/RÉPONSES

EMERGENCE PCO, administrateur débutera le décompte à 10 secondes avant le lancement du Live. Vous serez connectés sur scène digitale, avec tous les intervenants. LE TIMING DÉDIÉ est paramétré en amont. Il est donc IMPÉRATIF de respecter le temps dévolu à cette session.

1 ÉDITER VOTRE PROFIL

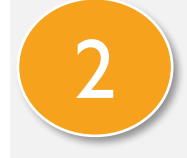

## 2 PRÉPARER VOTRE PROGRAMME

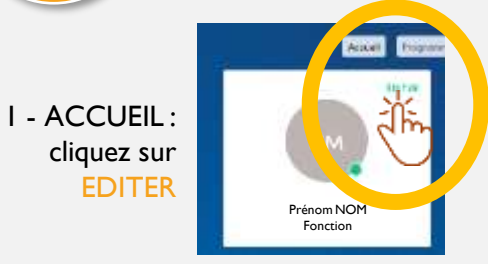

Remplissez les informations utiles et que vous souhaitez rendre visible, pour une meilleure communication avec tous les acteurs du Congrès !

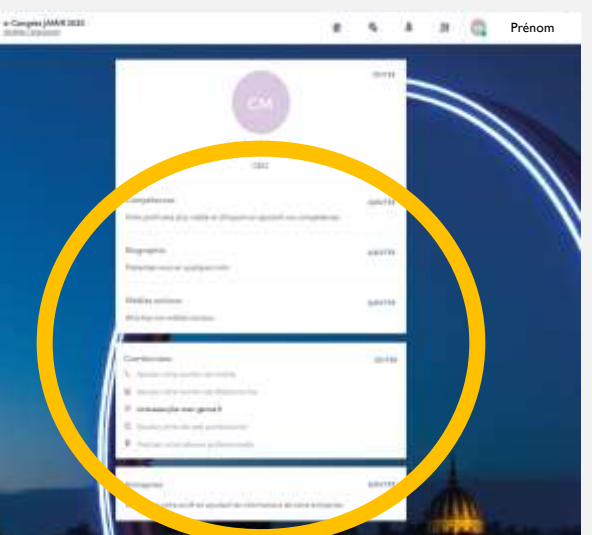

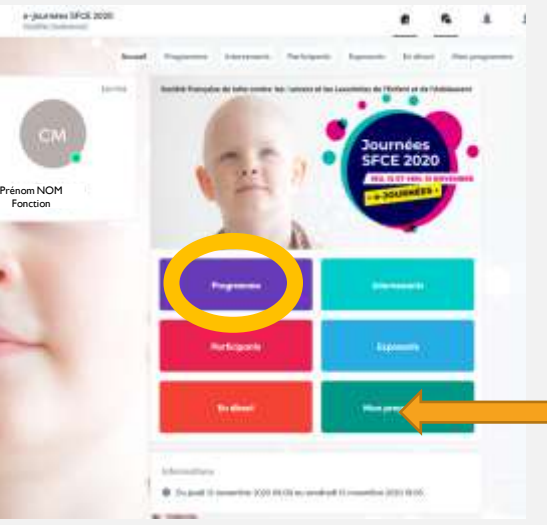

#### 1 – Consultez le PROGRAMME

2 - Sélectionnez les sessions auxquelles vous souhaitez participer (clic sur « + » qui devient Vert en cas de sélection.

3 - VOTRE PROGRAMME PERSONNALISÉ se met à jour automatiquement session apparente dans MON PROGRAMME.

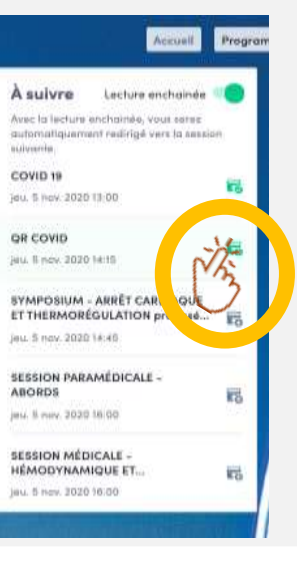

## 3 ACCÉDER AUX SESSIONS DU PROGRAMME

1 – Cliquer sur « ACCEDER AU DIRECT » sur page d'ACCUEIL.

ou

2 – Dans PROGRAMME, Sélectionner la session souhaitée (disponible dès l'heure de la session).

3 – ACTIVER LE PLEIN ECRAN en cliquant sur « PLEIN ECRAN »

4 – RÉDUIRE LE PLEIN ECRAN : Cocher la CROIX en haut à GAUCHE de votre écran

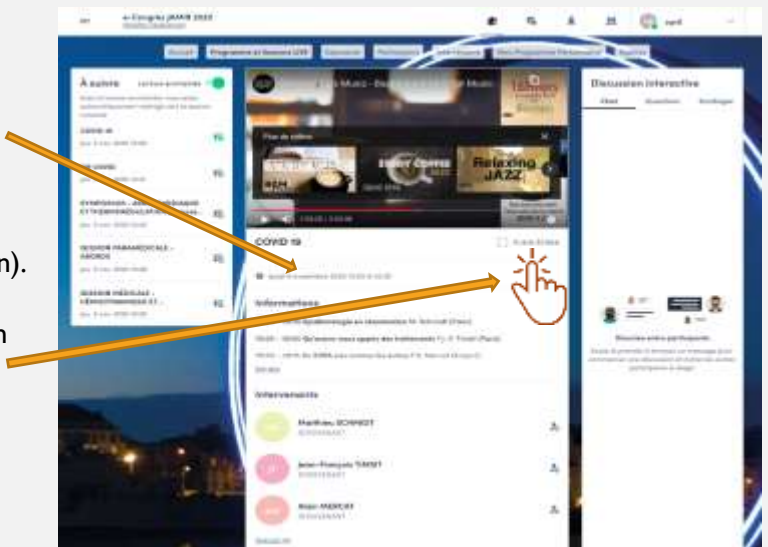

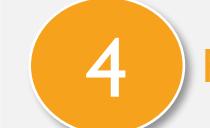

## POSER UNE QUESTION AU MODÉRATEUR

#### 1 – Cliquez sur **QUESTIONS** (ET NON CHAT) À DROITE DE L'ECRAN.

La question sera visible par le modérateur qui la posera (ou non) à l'intervenant à la fin des interventions, en direct.

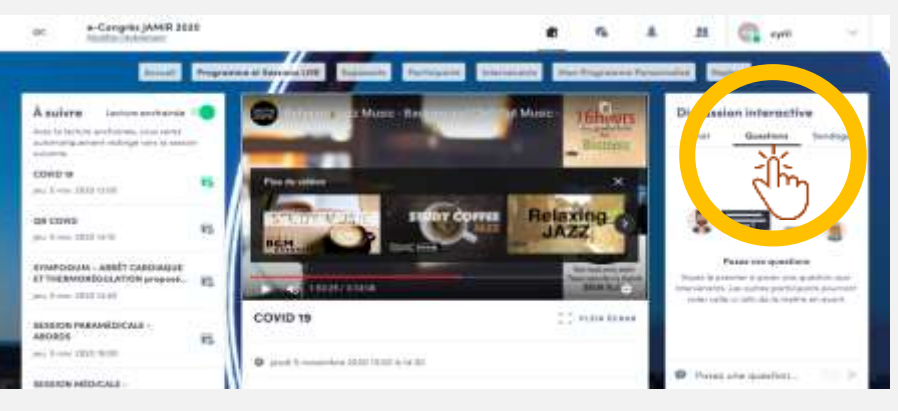

2 – le CHAT vous permet d'interagir avec les autres participants de la session, en direct.

## 5 ECHANGER AVEC UN(e) INTERVENANT(e)

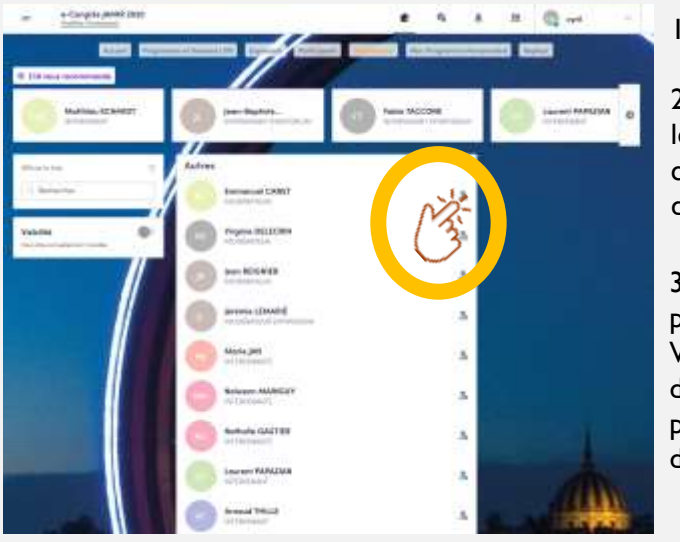

#### 1 – Cliquez sur INTERVENANTS

2 - Sélectionnez les personnes avec lesquelles vous souhaitez interagir en cliquant en haut à droite de la vignette,

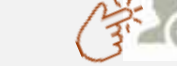

3 – Vous êtes redirigé vers le profil de la personne sélectionnée.

Vous retrouvez son programme d'intervention pendant le e-congrès et pouvez choisir un Créneau de RDV disponible ou envoyez une demande.

## 6 VISITER UN STAND PARTENAIRE

#### 1 - ACCUEIL : cliquez sur

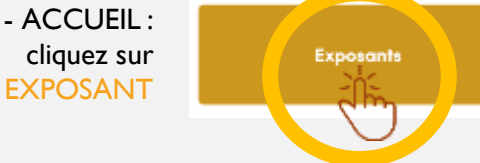

2 – Choisissez le Stand que vous souhaitez visiter

#### 3 – Vous pouvez:

- Demander un RDV (sélectionner un créneau)
- Discuter (tchater) en direct avec un représentant
- Découvrir et Télécharger leurs brochures ou visionner un REPLAY ou un Spot (cliquez sur DOCUMENTS
- Consulter leur site internet, cartes de visite représentants etc..

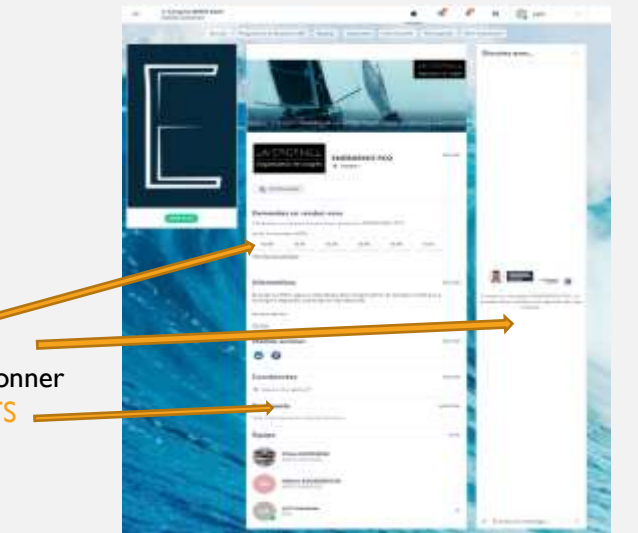

## **INTERAGIR AVEC LES AUTRES PARTICIPANTS**

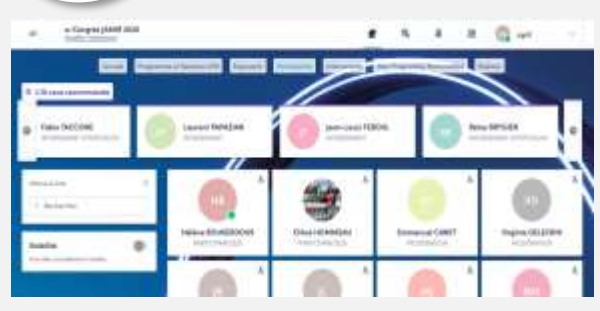

3 – Vous êtes redirigé vers le profil de la personne sélectionnée. Vous choisissez un Créneau de RDV disponible ou envoyez une demande

#### 1 – Cliquez sur PARTICIPANTS

2 - Sélectionnez les personnes avec lesquelles vous souhaitez interagir en cliquant sur : En haut à droite de la vignette, qui devient Vert.

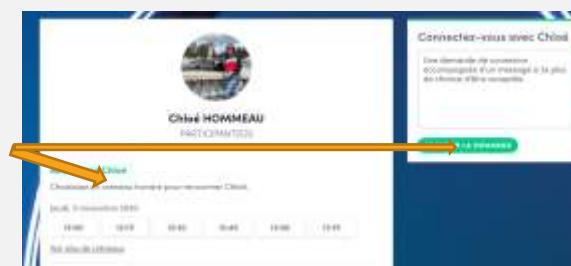

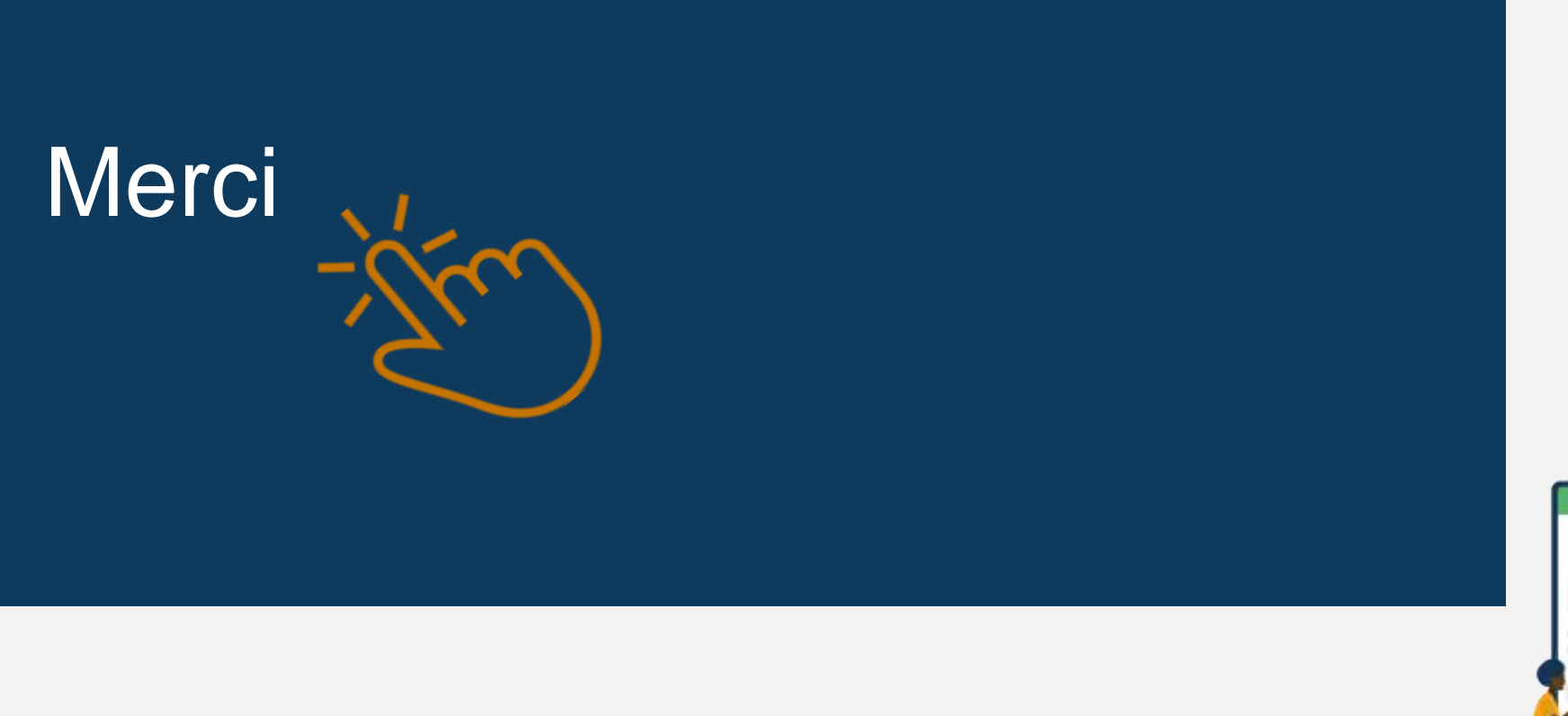

# ENERGENCE

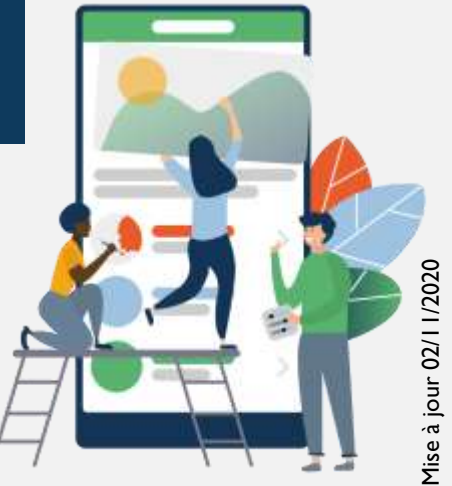